# Discovery - Bonjour su RV320 e RV325 VPN Router Ī

## Obiettivo

Bonjour è un protocollo per il rilevamento automatico di dispositivi e servizi sulle reti IP. Bonjour consente l'assegnazione automatica degli indirizzi IP senza un server DHCP, la conversione dei nomi in indirizzi senza un server DNS e l'individuazione dei servizi senza un server di directory. Quando Bonjour è abilitato, il router esegue periodicamente il multicast dei record del servizio Bonjour sull'intera rete locale per annunciare l'esistenza del dispositivo RV32x e i servizi da esso forniti.

Questo articolo spiega come abilitare e gestire bonjour sui router VPN serie RV32x.

#### Dispositivi interessati

·RV320 Dual WAN VPN Router · RV325 Gigabit Dual WAN VPN Router

#### Versione del software

 $\cdot$ v1.1.0.09

### Discovery-Bonjour

Passaggio 1. Accedere all'utility di configurazione Web e scegliere System Management > Discovery-Bonjour. Si apre la pagina Discovery-Bonjour.

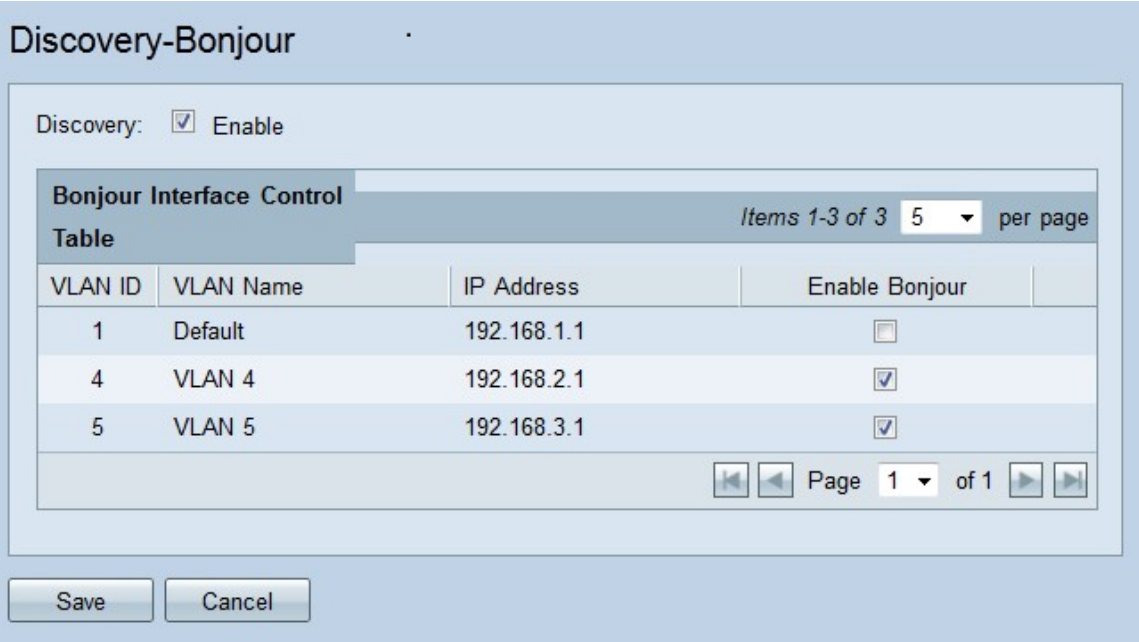

Passaggio 2. Bonjour è abilitato globalmente per impostazione predefinita. Deselezionare la casella di controllo nel campo Discovery per disabilitare globalmente bonjour.

Passaggio 3. Bonjour è abilitato su ciascuna VLAN per impostazione predefinita. In questo

modo, i dispositivi associati alla VLAN specificata possono rilevare i servizi Bonjour disponibili sui router VPN serie RV32x. Nella tabella di controllo dell'interfaccia Bonjour, deselezionare la casella di controllo Abilita Bonjour corrispondente all'ID VLAN desiderato per disabilitare Bonjour sulla VLAN.

Passaggio 4. Fare clic su Salva. Bonjour è abilitato a livello globale o sulle VLAN specificate della serie RV32x VPN Router.